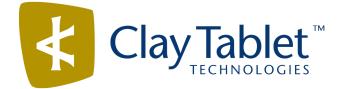

# Clay Tablet Connector for Adobe Experience Manager

Version 3.3.1

# **Release Notes**

# November 14, 2017

#### **Overview**

Welcome to the Clay Tablet Connector for Adobe Experience Manager (Connector). The Connector enables you to automate sending and retrieving content from your Adobe Experience Manager CMS, which dramatically reduces the effort required to create, maintain, and publish Web content in multiple languages.

## How to Contact Clay Tablet Support

Email @: <u>support@clay-tablet.com</u> Telephone: +1-416-363-0888 You can submit a support ticket either:

- by email
- from the Clay Tablet Zendesk page, using your web browser

#### To submit a support ticket:

- 1. Do one of the following:
  - Email <u>support@clay-tablet.com</u>, and cc (carbon copy) anyone to include in the ticket correspondence.

**Important:** Include the information and attachments in your email that are listed in the sub-sections below.

- Create a ticket in Zendesk:
  - a. Open the Clay Tablet Zendesk page in your browser: <u>https://claytablet.zendesk.com</u>.
  - b. Sign in to Zendesk. If you do not have sign-in credentials, see "To view and update your support ticket in Zendesk:" below.

**Important:** Include the information and attachments that are listed in the sub-sections below.

- c. Click Submit a request.
- d. In the **CCs** field, add anyone to include in the ticket correspondence.

Zendesk automatically creates a ticket and responds to everyone included in the cc field.

2. Everyone in the original cc receives updates unless they request to be removed from the ticket.

**Important:** Check your email spam folder (especially first-time Zendesk users) as sometimes email notifications from Zendesk are marked as spam.

When the issue is resolved, Clay Tablet closes the ticket.

#### Information to include in the support ticket:

- client name
- CMS or content system name and version
- Connector or App version installed
- name of job for which the issue occurs
- date of job submission
- detailed description of the issue
- any error text–copy and paste, if applicable

#### Files to attach to the support ticket:

- CMS log files for the date the issue occurred
- Clay Tablet log files for the date the issue occurred
- screen capture of the issue

#### To view and update your support ticket in Zendesk:

**Important:** You must log into Zendesk to view your support tickets there.

- 1. Open the Clay Tablet Zendesk page in your browser: <u>https://claytablet.zendesk.com</u>.
- 2. In the top-right corner, click **Sign in**, and enter your credentials.

**Note:** If you do not have sign-in credentials yet, then click either **Sign up** or **Get a password**, and follow the onscreen instructions.

|            | Sign in to Clay Tablet Technologies                                                                                            |
|------------|----------------------------------------------------------------------------------------------------|
|            | Email                                                                                                    |
|            | Password                                                                                                    |
|            | Stay signed in                                                                                                    |
|            | Sign in                                                                                                    |
|            | Your credentials will be sent over a secure connection                                                                         |
|            | Cancel                                                                                                    |
|            | I am an Agent                                                                                                    |
|            | Forgot my password                                                                                                    |
| New to Cla | y Tablet Technologies? Sign up                                                                                                 |
| Have you e | emailed us Get a password                                                                                                    |
|            | mmunicated with our support staff through email previously,<br>idy registered. You probably don't have a password yet, though. |

- 3. After signing in, click **My activities** to view the tickets you opened or where you are cc'd.
- 4. To update tickets, you can reply or attach files.

For more information, refer to "Submitting and tracking support requests" in Zendesk's *Help Center guide for end-users*, at: <u>https://support.zendesk.com/hc/en-us/articles/203664386-Help-Center-guide-for-agents-and-end-users</u>.

Important: Zendesk refers to a support ticket as a support request. These terms are interchangeable.

### **System Requirements**

The Clay Tablet Connector for Adobe Experience Manager must be installed on the Adobe Experience Manager Author server. The Clay Tablet Connector for Adobe Experience Manager supports Adobe Experience Manager versions 6.0 and higher.

The Clay Tablet Connector for Adobe Experience Manager has no additional hardware or software requirements beyond those of Adobe Experience Manager. For detailed requirements, refer to the appropriate version of the *Adobe Experience Manager Technical Requirements*.

# Issue Fixed in This Release

| Issue ID | Description                                                                                                    |
|----------|----------------------------------------------------------------------------------------------------|
| AEM-1026 | Previously, when using some versions of Microsoft SQL Server and upgrading the Connector to version 3.3.0, the Connector did not automatically update all tables and columns. This issue has been resolved. |

## **Known Issues**

| Issue ID | Description                                                                                                    |
|----------|----------------------------------------------------------------------------------------------------|
| AEM-731  | By default, the Connector caches all the files for translation and all received translation files. To instruct the Connector <i>not</i> to cache these files, edit /etc/ctcpipelineconfig/ctcTranslationPipes.xml in CRX and follow the instructions in the comments in that file about how to comment out or enable particular steps in the Pipeline to meet your needs. Starting in version 2.5.0 of Connector, the files are stored in the database, so you should update the DeleteLocalTranslationFile pipeline step to remove cached files from the database instead of looking in the file system. For updated instructions, please contact Clay Tablet Support. |
| AEM-768  | When using Adobe Experience Manager 6.2, some pages and dialog boxes that are slow to load<br>are blank instead of populated with data. This is caused by an issue in Adobe Experience<br>Manager 6.2. You can contact Adobe Support to receive a hotfix for this issue, which will be fixed<br>in an upcoming Adobe maintenance release.                                                                                                    |
| AEM-1008 | In version 3.3.0 of the Connector, the <b>Est. Words</b> column in the Translation Status window and the <b>Words</b> column in the Translation Queue display 0 (zero) as the word count for digital assets.                                                                                                    |
| AEM-1013 | When using Adobe Experience Manager version 6.1 with Firefox, the dropdown lists in the Connector Configuration page do not work and clicking Save Configuration displays the 403 Forbidden error HTTP status code.                                                                                                    |
| AEM-1017 | In version 3.3.0 of the Connector, the Queue Scheduler does not schedule jobs containing digital assets.                                                                                                    |
| AEM-1021 | After locking multiple target pages in the <b>Activation</b> tab of the Globalization Tool, the Lock report (generated from the <b>Reporting</b> tab of the tool) indicates that the locked pages are unlocked.                                                                                                    |

| Issue ID | Description                                                                                                    |
|----------|----------------------------------------------------------------------------------------------------|
| AEM-1022 | When the Special Edition of the Connector for Lionbridge Freeway is installed, and the connection to Freeway, as configured in the <b>Freeway Config</b> sub-section of the <b>Translation Platform</b> section of the <b>Configuration</b> page uses non-default values, then clicking <b>Test</b> in that section displays an error message that Freeway testing has failed, stating that the user account is invalid. |
|          | Workaround                                                                                                    |
|          | If the endpoints are different from the default /vojo/FreewayAuth.asmx and /vojo/service.asmx, specify the endpoints for connecting to Freeway as follows:                                                                                                    |
|          | 1. Create the /etc/ctctranslation/debug node.                                                                                                    |
|          | <ol> <li>Create the FreewayAuthUrl string property in that node. If this is missing, the Connector<br/>uses the default value of /vojo/FreewayAuth.asmx.</li> </ol>                                                                                                    |
|          | <ol> <li>Create the FreewayServiceUrl string property in that node. If this is missing, the<br/>Connector uses the default value of /vojo/service.asmx.</li> </ol>                                                                                                    |
| AEM-1023 | When using the Connector with Adobe Experience Manager 6.3.1 (version 6.3.0 with SP1 installed), an error message at the top of the <b>Configuration</b> page states that the Connector build version is not compatible with Adobe Experience Manager. This is incorrect, because the Connector version <i>is</i> compatible. The Connector is compatible with all versions of Adobe Experience Manager 6.3.x.           |
| AEM-1024 | After editing some translated pages, and then updating a remote TM, only some of the edited pages are updated in the remote TM.                                                                                                    |
| AEM-1025 | If Lionbridge Freeway is configured as an LSP (translation provider), the Bulk Translation wizard does not open, and an error message is displayed.                                                                                                    |
| AEM-1028 | In version 3.3.0 of the Connector, after removing a user from Adobe Experience Manager who still had jobs in the Translation Queue, users cannot open the queue, and an error message is displayed.                                                                                                    |
| AEM-1032 | In version 3.3.0 of the Connector, digital assets are not displayed in the Globalization Tool.                                                                                                    |
|          | When the add-in for Lionbridge Freeway is installed, Freeway-specific fields are displayed in the second page of the Sidekick wizard even when Lionbridge Freeway is not selected as the translation provider (LSP).                                                                                                    |